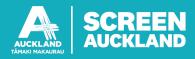

# FILMAPP: GUIDE TO GETTING STARTED

Use this guide to get started with FilmApp, the platform for film permit applications. If you require further assistance, please get in touch with a Screen Auckland Film Facilitator.

## **Creating an account**

To get started, register an account and fill in the form for a FilmApp login.

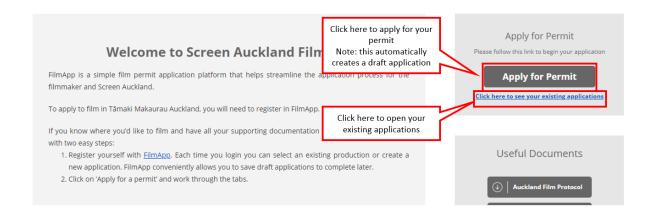

Where possible, Screen Auckland recommends using company accounts for FilmApp. This makes it easier to keep track of applications made by multiple users or retain details when crew move roles.

## Filling in an application

There are five sections: Production, Company, Insurance, Shoots and Documents. Each section must be completed with a green tick before the application can be submitted.

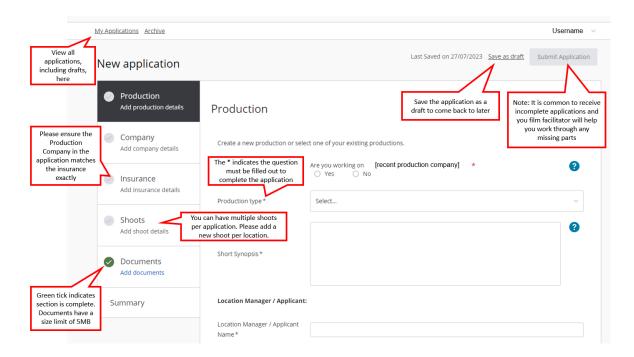

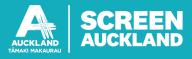

Once all the compulsory questions are filled out, the Submit Application button highlights blue, which means you can submit the application.

## **Application status**

- New application has been submitted
- Current application is being reviewed
- Info req missing information, it means the application is open for editing
- Resubmitted your changes have been submitted but not yet looked at. Your facilitator will change it to current when they review the updates
- Approved the application is in its final stages of being reviewed. Note: Approved status does not equate to issued. Please ensure you receive the actual permit document before your filming activity. If you have not received it, contact your Screen Auckland Film Facilitator for an update
- Complete the invoice has been receipted and the application is now complete

#### FilmApp messaging

- Messages from FilmApp will be sent to your email address as a notification
- The subject line says "New message on FilmApp" and includes the production title, location, shoot start date and application number
- The sender is the facilitator via FilmApp <<u>FilmApp@aucklandnz.com></u> (not a monitored email address, so do not reply to it)
- A copy of the message is in the body of the email
- You need to click '<u>Reply and view documents using FilmApp</u>' to respond to the message

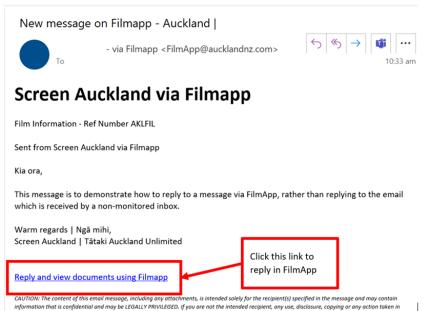

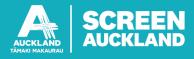

• Alternatively, access the message portal by going into your applications and clicking or tapping the envelope icon

| My.Applications Archive                                                             |                                 |                |                   | •             | New application | ation _       |                    | dTest 🕚  |
|-------------------------------------------------------------------------------------|---------------------------------|----------------|-------------------|---------------|-----------------|---------------|--------------------|----------|
| Search e.g. Application name, reference                                             |                                 |                |                   |               |                 |               |                    | Q        |
| 3 Applications 2 Drafts                                                             |                                 |                |                   |               | Applicat        | tions ordered | by: <u>All a</u> r | plicatio |
| Application                                                                         | Reference                       | Start/duration | Payment           | <u>Status</u> | Documents       | Messages      | <u>Permit</u>      | Archive  |
|                                                                                     | Click Messages                  |                | – None            | draft         | 0               | 0 🖂           |                    | Ê        |
| <b>Test2</b> , Productions Test<br>Tāpapakanga Regional Park, Orere Point, Hayman P | for the relevant<br>application |                | – None            | draft         | 0               | 0 🖂           |                    | Î        |
| Test / Productions Test<br>167b victoria street west                                |                                 | 9/2022 - 336h  | $\times$ Not Paid | cancelled     | 4 🚍             | 4 🗹           |                    | 7        |
|                                                                                     |                                 |                |                   |               |                 |               | 1-3/3              |          |

- Clicking the email link takes you into the FilmApp message thread (see below)
- The message thread contains messages and replies send by the recipients in the group
- Click on the up/down arrow on the right side of each message to expand or collapse the content
- The contents of the email you received will be displayed here
- You do not need a special login to reply via FilmApp, only the link contained in the email
- Note: the link is generated for the recipient by their email address, so if you forward it to someone else and they click the link, they will be replying as you

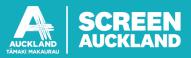

| AUCKLAND                      | Screen<br>Auckland                               | screen@aucklandnz.com                                                                |
|-------------------------------|--------------------------------------------------|--------------------------------------------------------------------------------------|
| Messages                      | Application<br>Auckland Loves Screen,            | Application reference                                                                |
| Current message               |                                                  | AKLFIL000013<br>Click this arrow to expand or<br>collapse the message                |
| Recipients are<br>(hidden for |                                                  | Please see attached details about film shoot reference number AKLFIL000013 Notes Kia |
|                               | JJ Jesse Joseph<br>Joseph<br>12/08/2021<br>14:14 | Messages shown here                                                                  |
|                               | Ruby Keighley   12/08/2021   15:31               | Messages shown here                                                                  |
| tachments are liste           |                                                  | Attachments:<br>Application-AKLFIL000013-summary-V-2.pdf                             |

At the bottom of the page, you can write your message/comment, attach documents and send your response. You can reply as many times as needed, and any responses send will appear above.

| $\bigcirc$                                                              | Write your message here |            |
|-------------------------------------------------------------------------|-------------------------|------------|
| Your name and first<br>initial (in the circle<br>icon) will appear here |                         |            |
|                                                                         | @ Attach a document     | Reset Send |